Hello!

This year, we are going to be using a program called Schoolmint to make the summer registration process as smooth as possible.

Below you will find a step-by-step guide on how to register your child for a BPS Summer Program.

To begin, follow the link provided by your child's school, it will bring you to the main landing page of the application on Schoolmint. You will be prompted to create an account and will be asked to provide general information (first name, last name, and password). *PLEASE: Note that you may change your preferred language. Please look at the picture below for references*

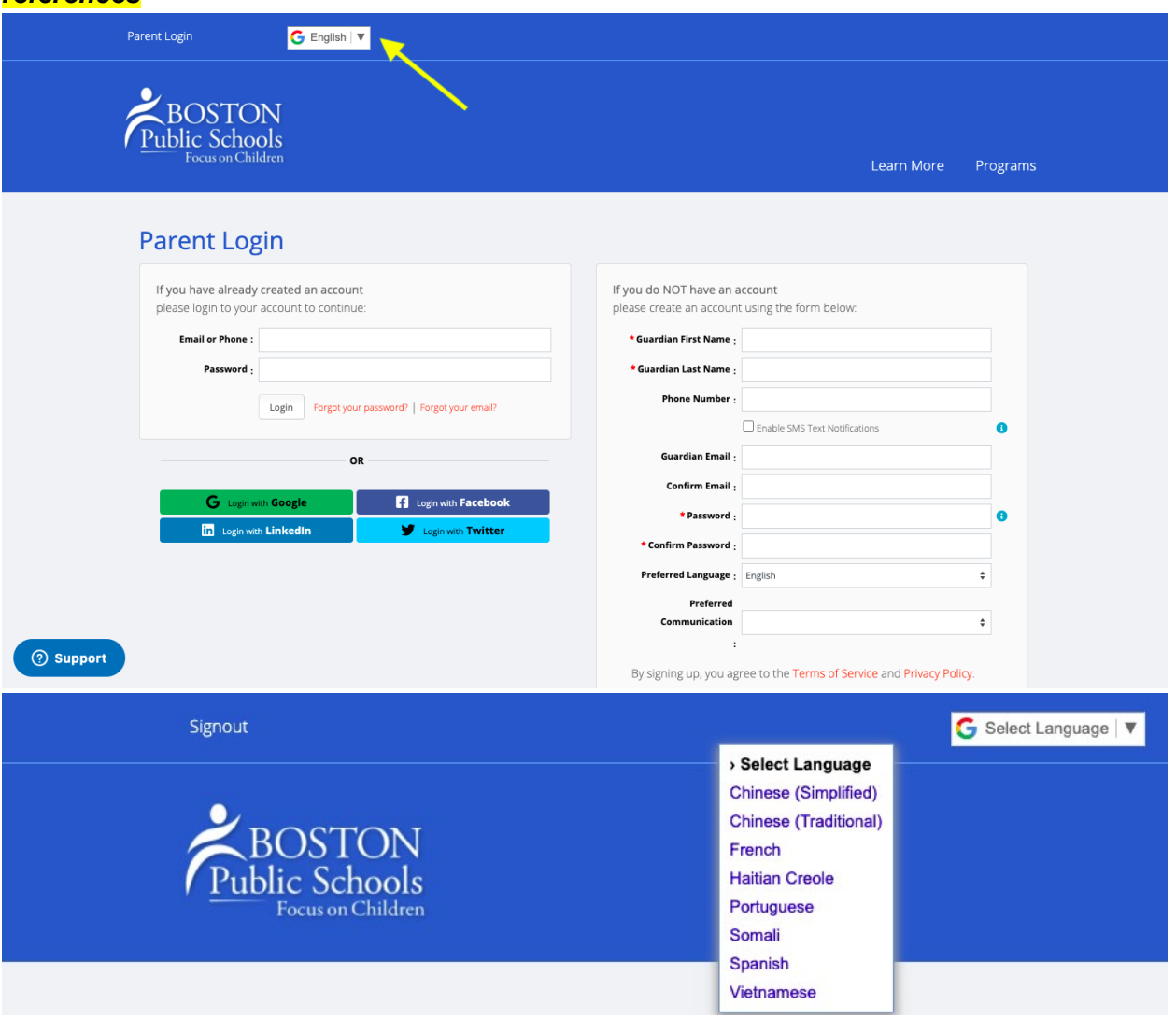

1. Once you create an account, it will bring you to the **Begin Application** page. Please answer these few questions. If you know your child's student ID please provide that information. If you do not know it, that is fine. Please read the **Requirements & Policies** before proceeding to the next page.

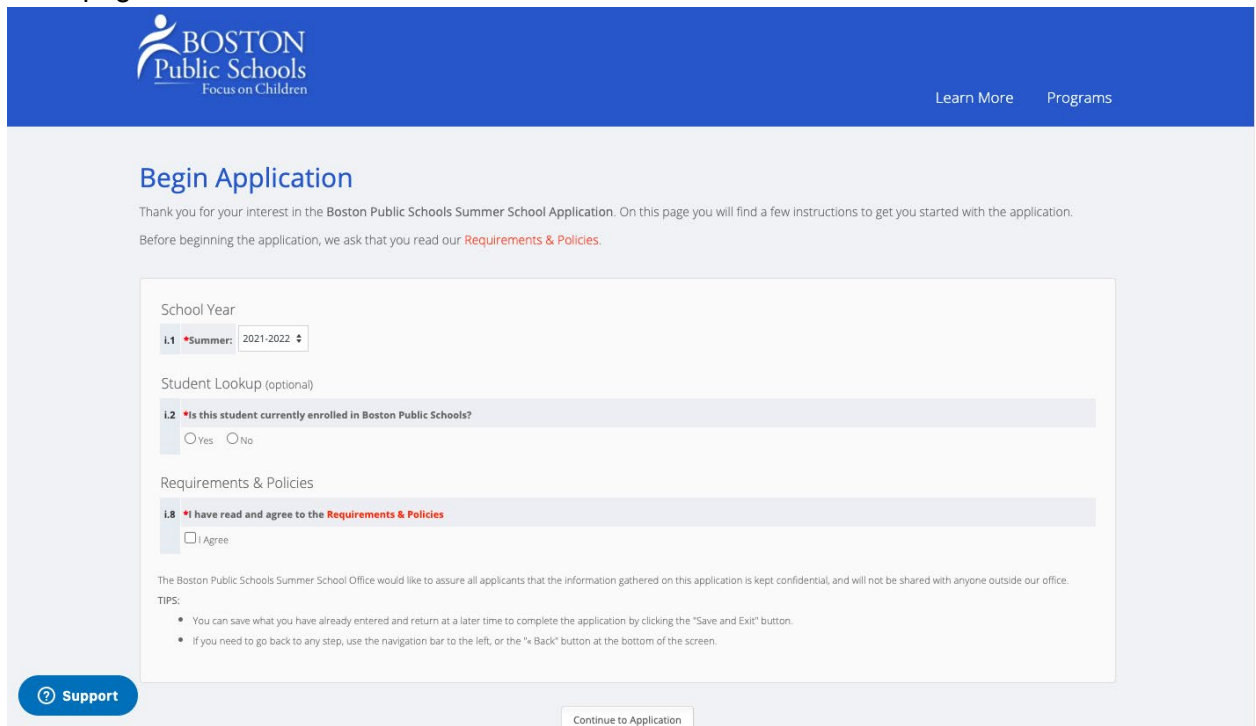

2. The application will ask you to provide your child's information. When finished, click continue.

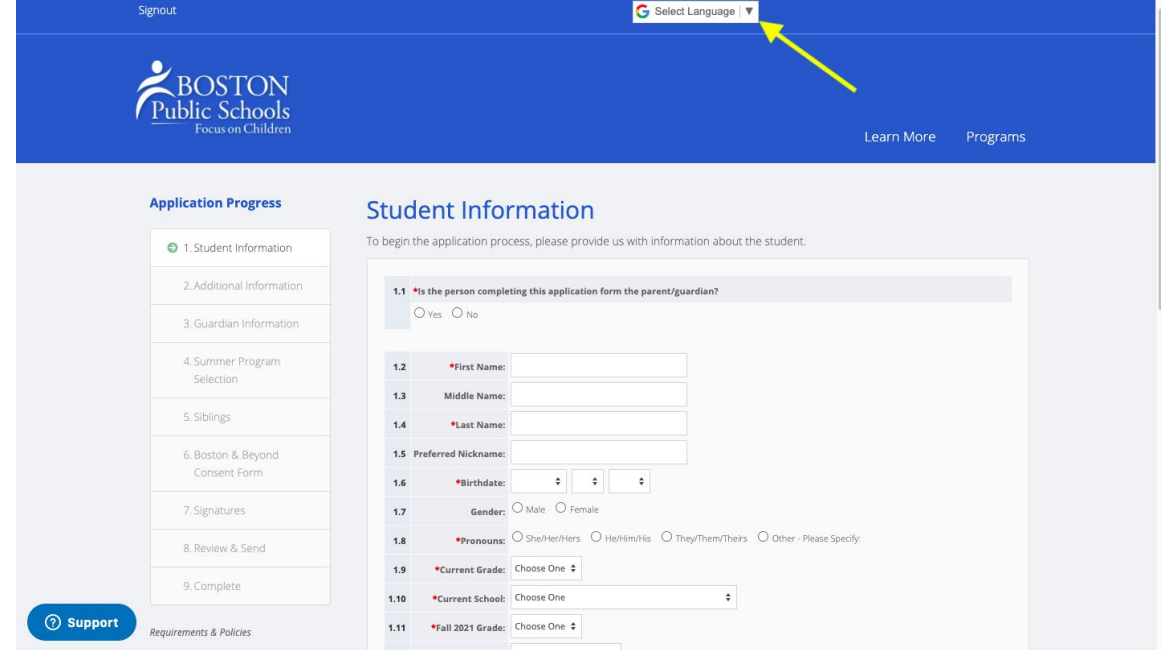

3. The next step is to complete additional questions about your child.

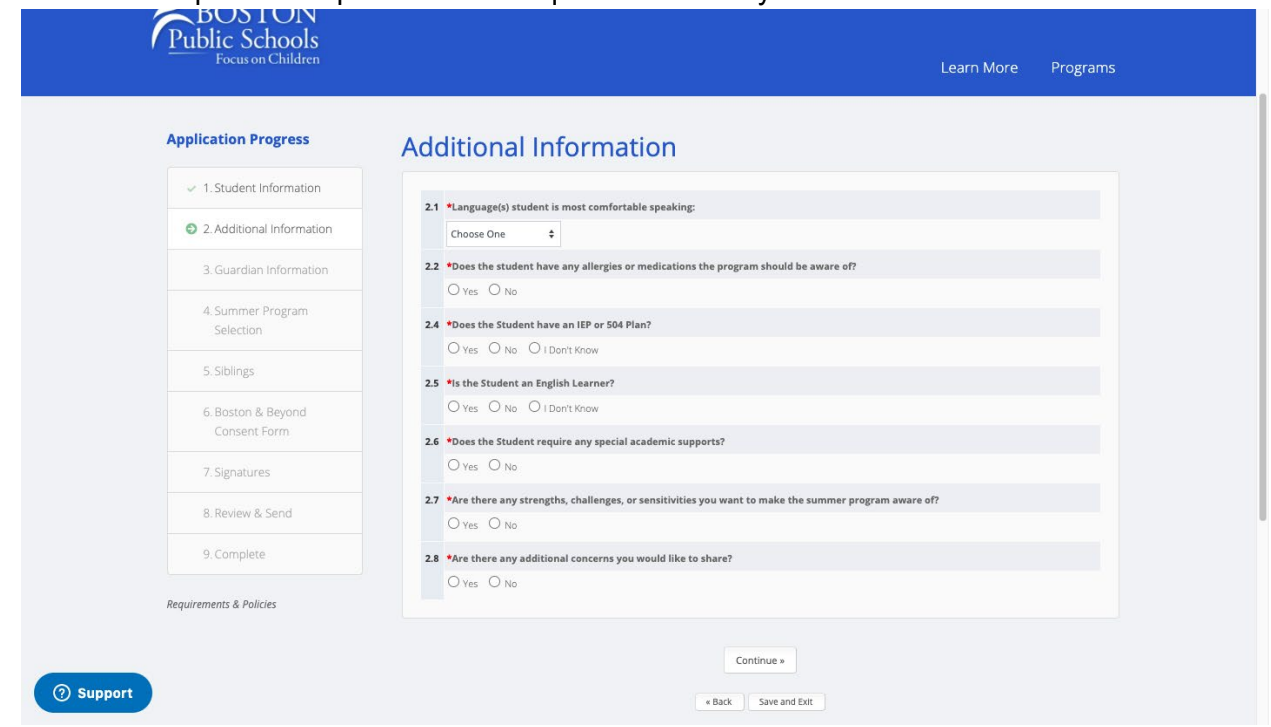

4. Next is information related to the Parent/Legal Guardian. First, you will indicate who the student/applicant lives with. When finished, click continue.

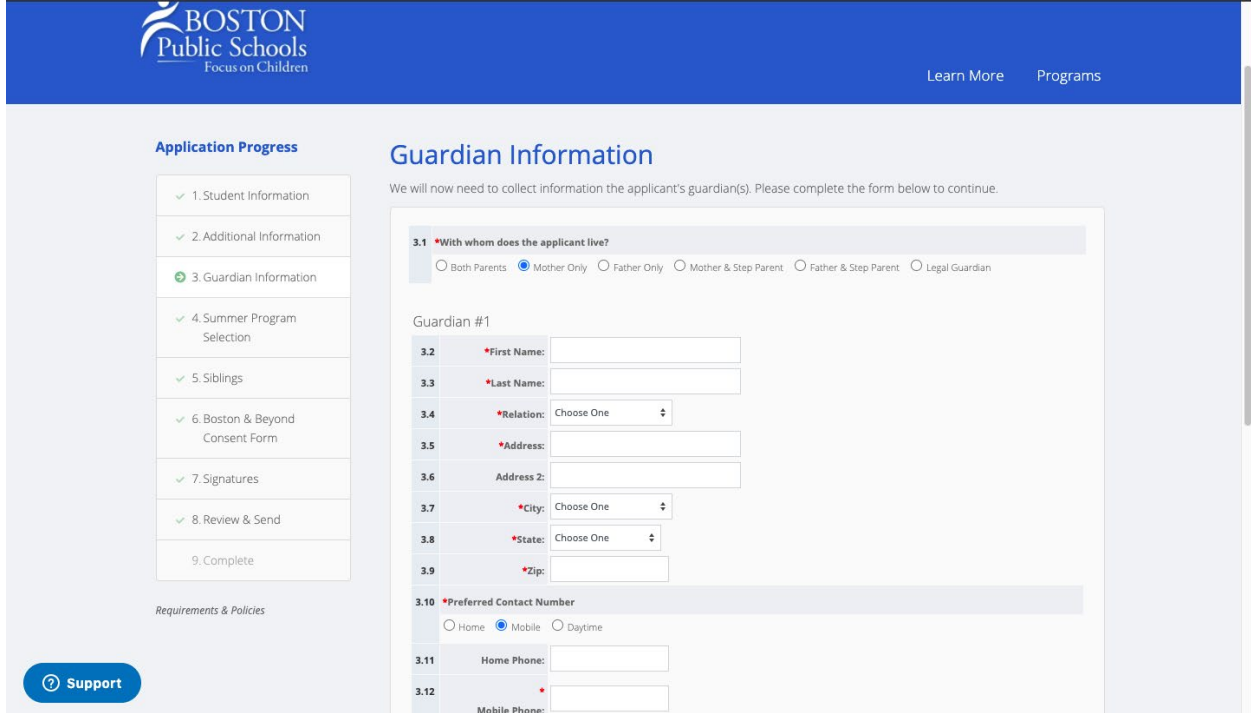

5.Here is where you will rank the BPS summer programs by preference. You are able to rank 5 programs. Information about each program can be found at [bostonpublicschools.org/summer.](https://www.bostonpublicschools.org/summerlearning) If, at this point, you need to step away from the application to settle on your rankings, you have the

option to "save & exit" the application and come back to it at a later time. *PLEASE NOTE: Seats are filled on a first come-first served basis, please don't step away from your*  **application for too long.** When you've finished your rankings, click continue.

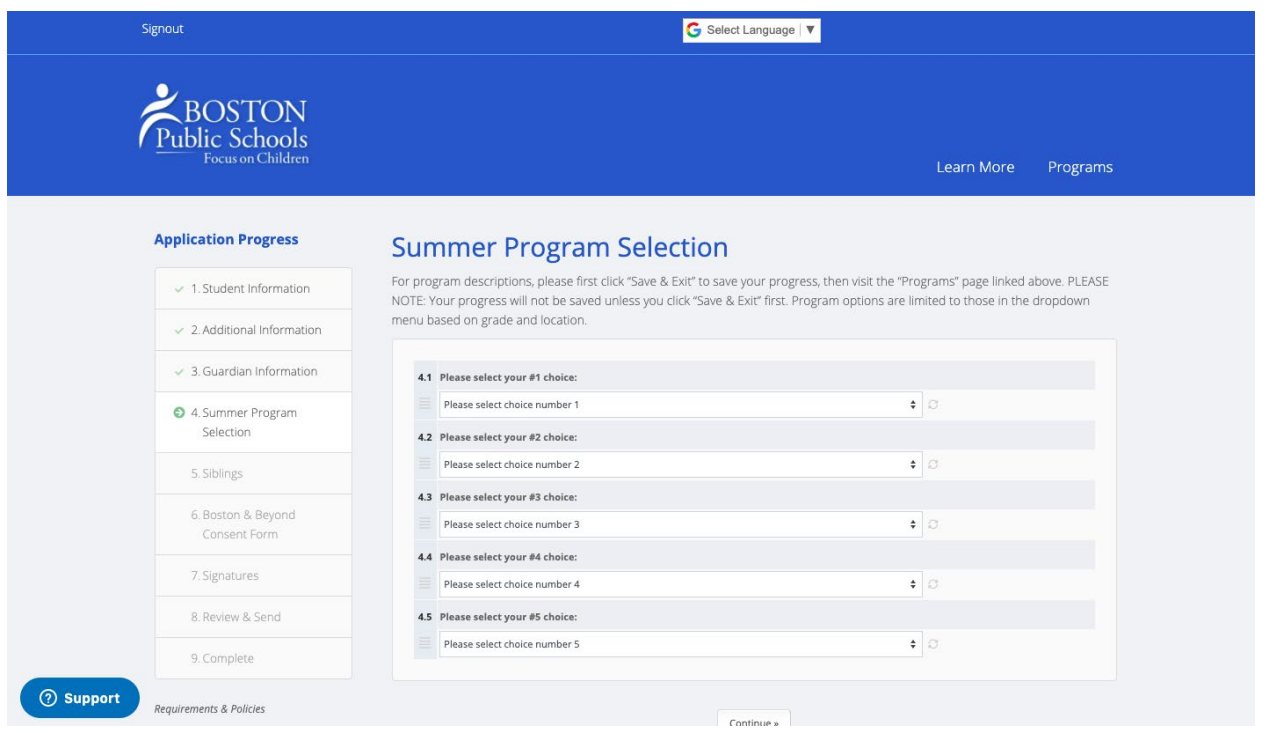

6. If you would like to add additional children for the summer program, please fill out this section. If you are not including any other child, simply choose "no" and click continue.

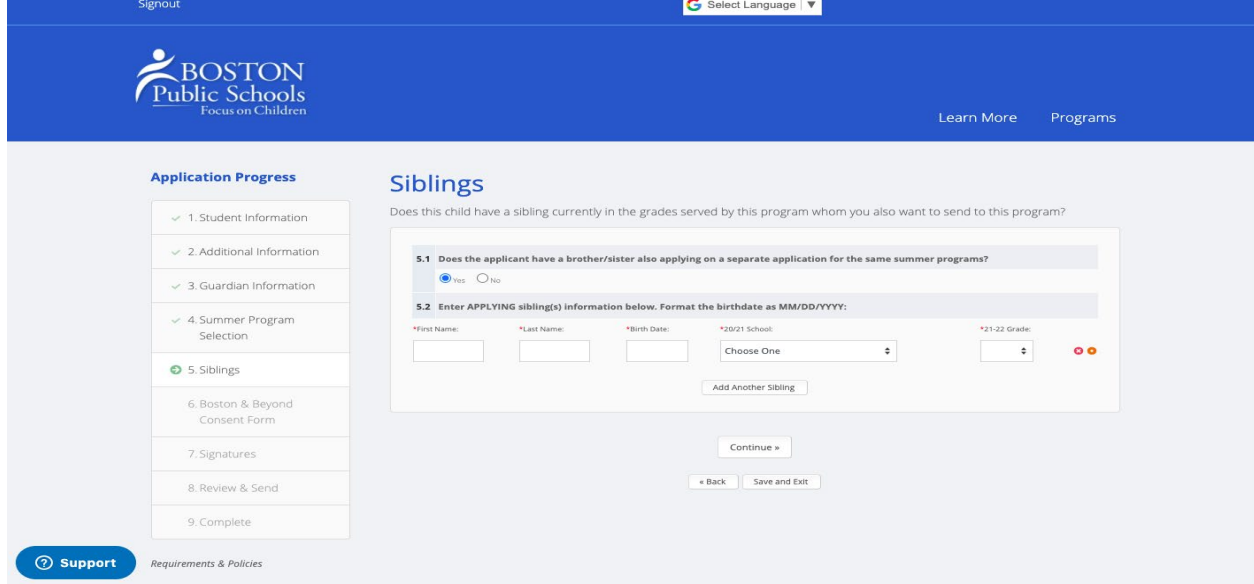

7. Section 6 asks you to review and sign the Boston & Beyond/BPS Media Consent Form. Please be sure to read the full consent form. When you're ready, click continue.

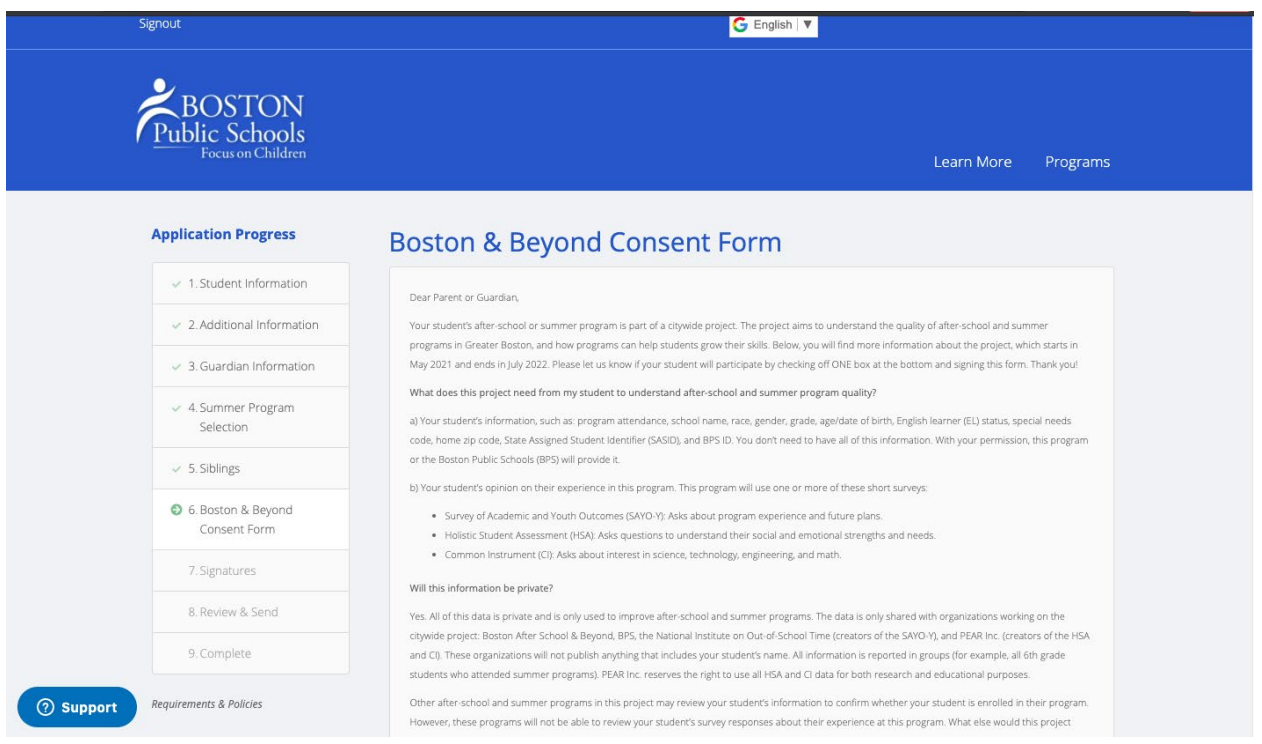

We're almost done! Your last two steps are signing the application (please be sure to read the short agreement statement here) and reviewing your application. Once you've reviewed your application, please click "send my application".

*PLEASE NOTE: Each individual program will communicate whether their program will be offered in-person, remotely, or as a hybrid model.*